#### **SOUTH DAKOTA DEPARTMENT OF REVENUE**

## **Filing a Marketer Refund Claim (Manual Data Entry Method)**

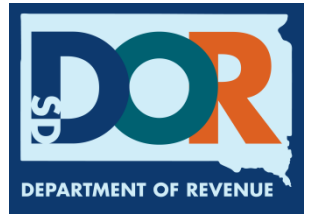

**August 2020**

# **Benefits of EPath**

- File at [www.sd.gov/epath](http://www.sd.gov/epath)
- Provides 24/7 access to file Marketer Refund Claims by electronic means
- Easy Data entry or Data upload
- System does all calculations

#### Features

- Use one EPath account to claim refunds or file and pay taxes for multiples licenses for the same owner
- Amend claims or returns online
- Review claims, returns, payments, outstanding returns, and account balances
- Make payments if any are due
- View pending payments and make changes to pending payments
- Use bank account for a one-time payment or save account information for future payments
- Assign additional users access to specific licenses on your EPath account
- Change your password, security questions, and email address at any time

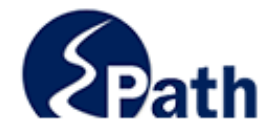

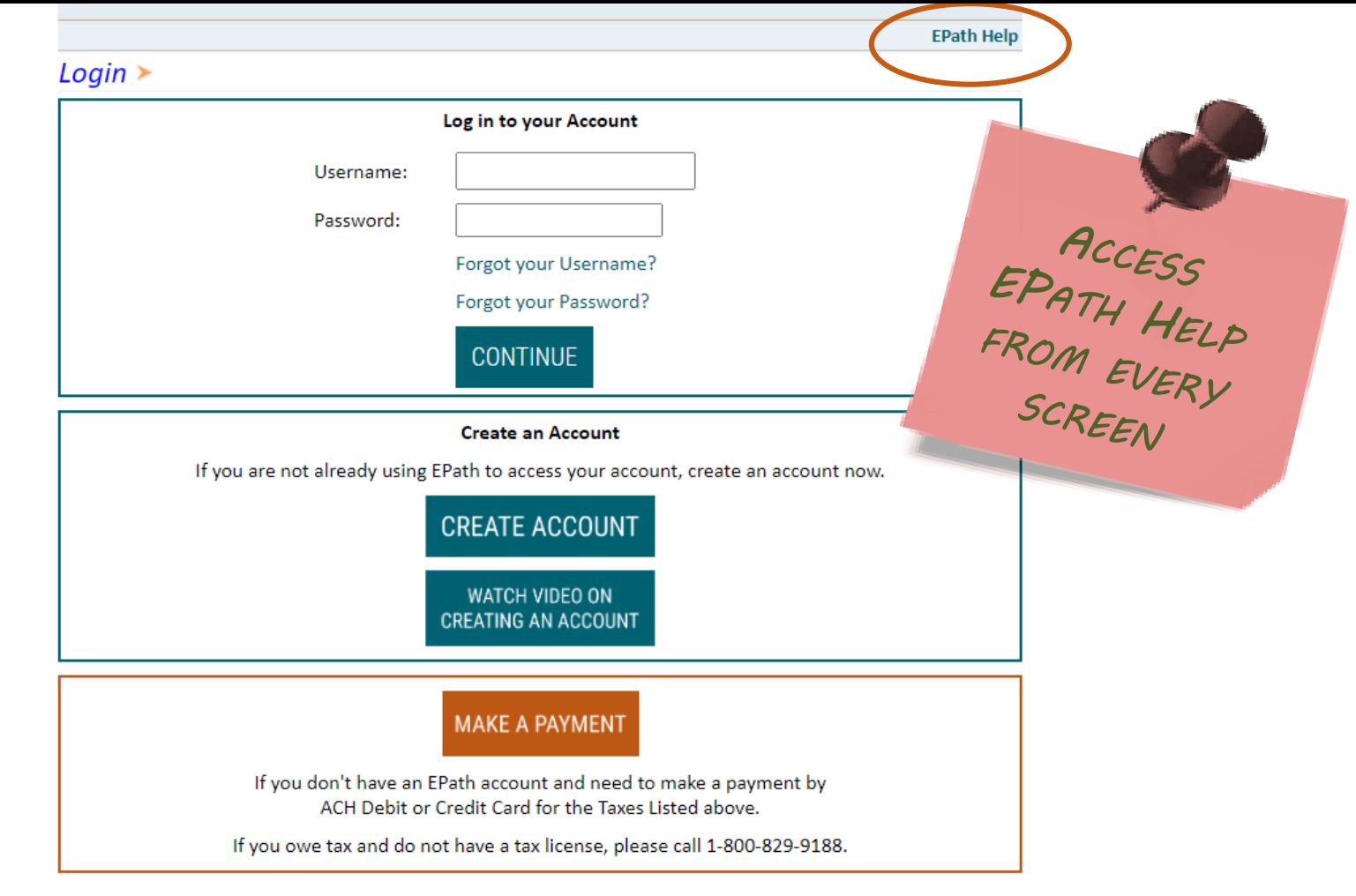

DUE DATES CALENDAR

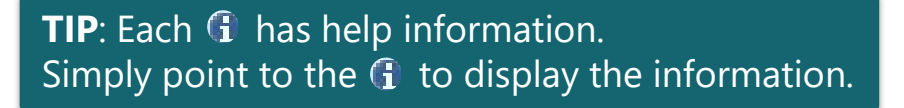

### Main Menu $\geq$

#### **File and Pay.**

- ► File and Pay your Return 0
- $\triangleright$  Upload Additional Documentation  $\bm{\theta}$

#### **Pay Outstanding Balance.**

 $\triangleright$  Payment Only  $\boldsymbol{\Theta}$ 

#### Select an account function to perform.

- $\triangleright$  Add/Edit User Accounts  $\boldsymbol{\theta}$
- ▶ Cancel Licenses
- ► Print License Card

#### **View History.**

- $\triangleright$  View Account Activity  $\bm{\Theta}$
- $\triangleright$  View Pending Items  $\boldsymbol{\Theta}$

#### $\triangleright$  Amend a Return  $\boldsymbol{\Theta}$

- $\triangleright$  Change Profile  $\boldsymbol{\theta}$
- Add a License
- Renew your Alcohol Tax License
- $\triangleright$  View/Edit Pending Electronic Payments  $\boldsymbol{\theta}$  $\triangleright$  View Deleted Electronic Payments  $\boldsymbol{0}$

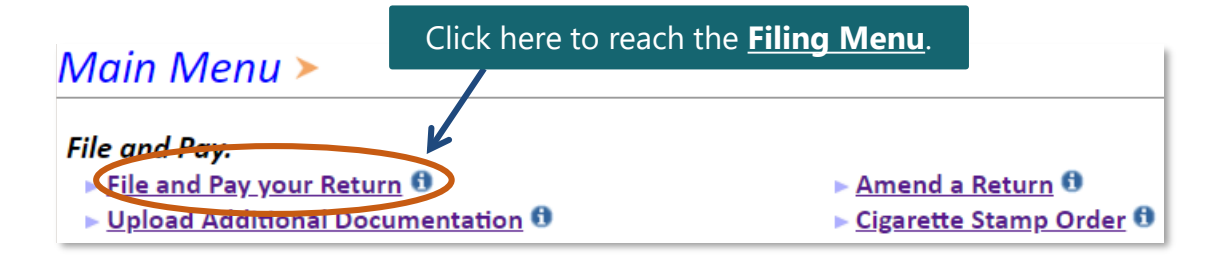

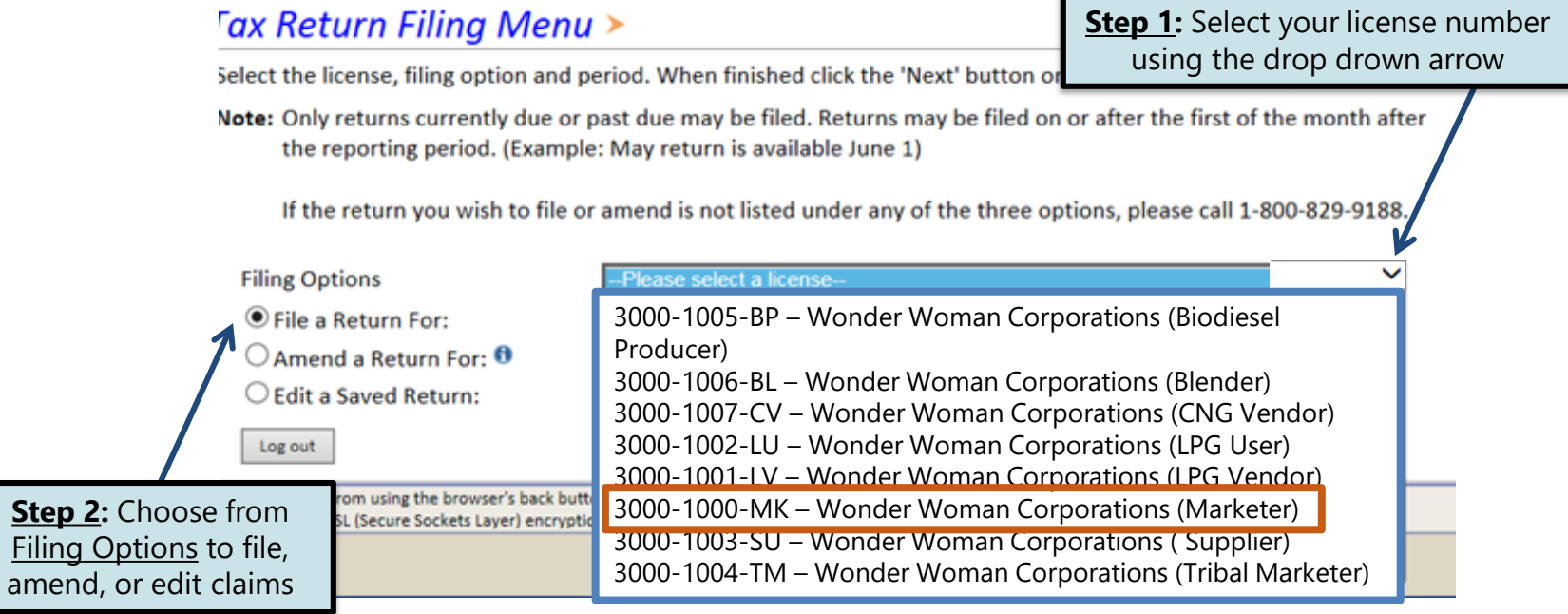

#### Tax Return Filing Menu >

Select the license, filing option and period. When finished click the 'Next' button on the bottom of the page.

Note: Only returns currently due or past due may be filed. Returns may be filed on or after the first of the month after the reporting period. (Example: May return is available June 1)

If the return you wish to file or amend is not listed under any of the three options, please call 1-800-829-9188.

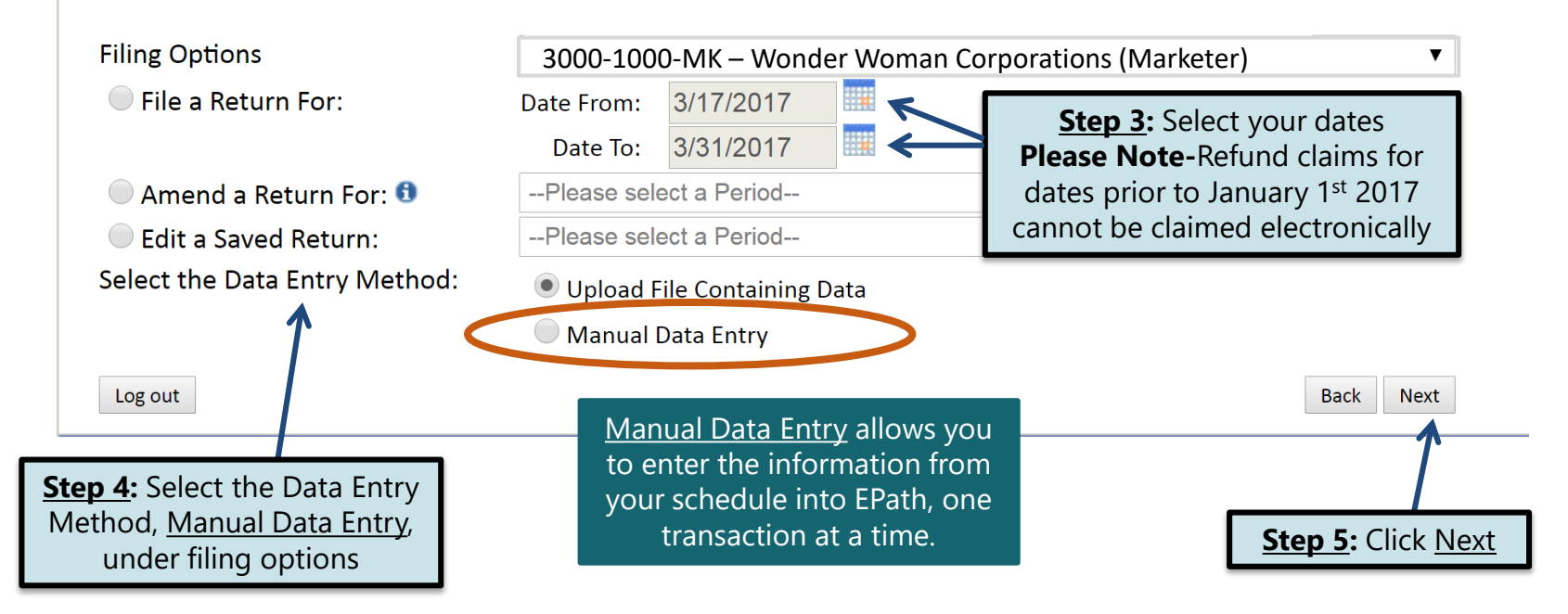

#### Example: Manual Data Entry The first screen is where you will record data of sales of fuel sold in bulk to a location on a licensed Indian School's premises.

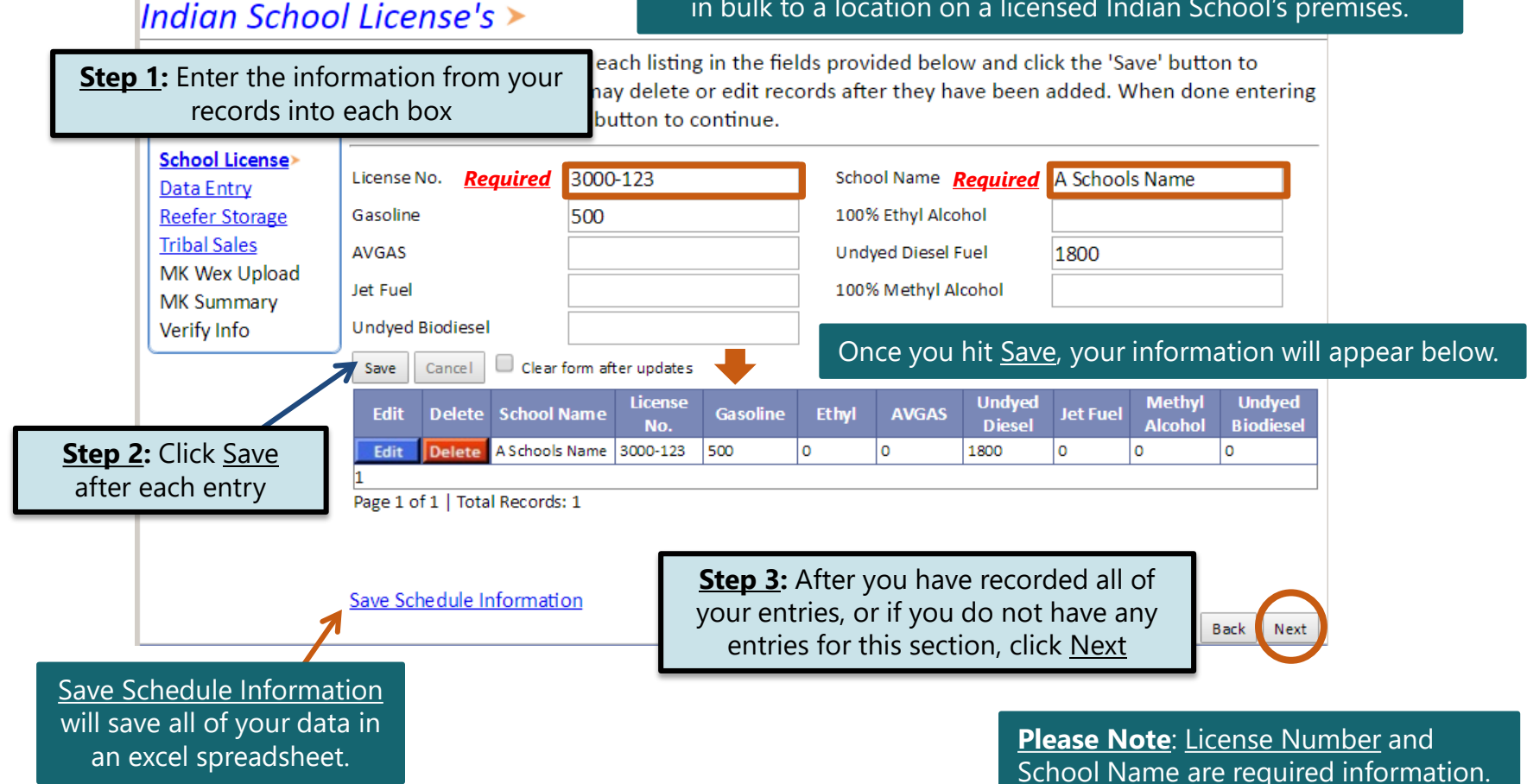

#### Marketer Refund Data Entry  $\triangleright$ **FILING MAR 17, 2017 TO MAR 31,2017 REFUND FOR: 3000-1000-MK**

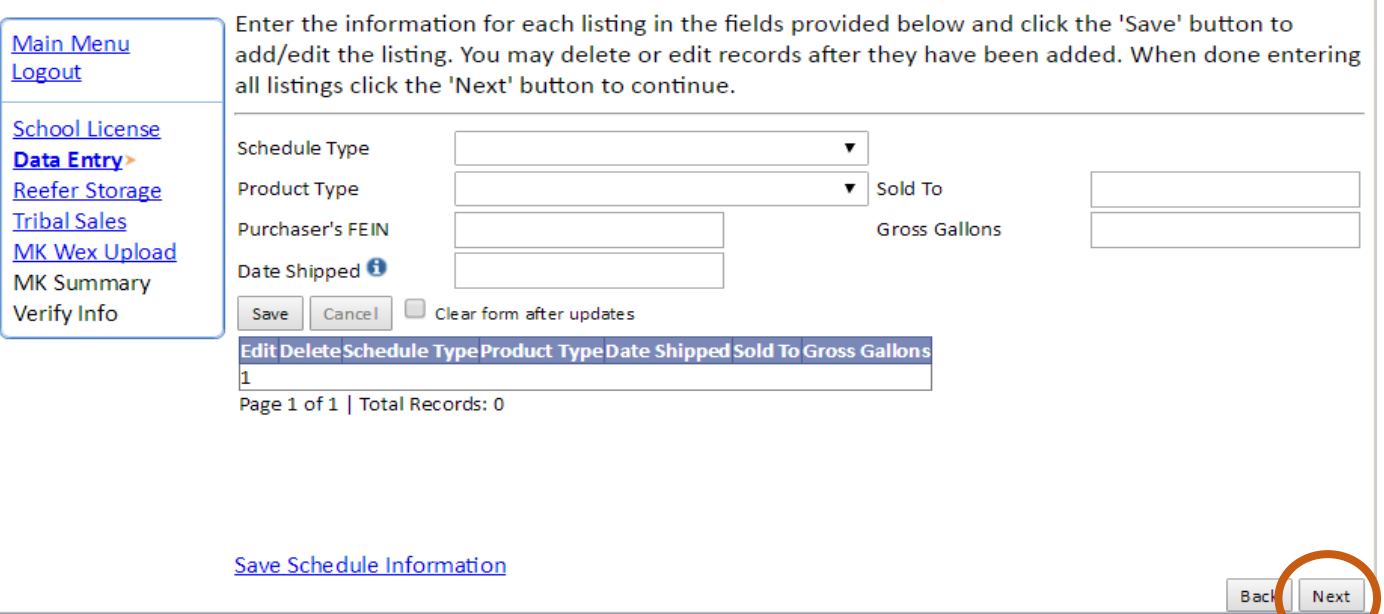

**Please Note:** All fields are required to be completed in this section.

After you have recorded all of your entries, or if you do not have any entries for this section, click Next

The third screen is where you will record your sales of undyed diesel fuel dispensed in separate reefer storage for refrigeration use.

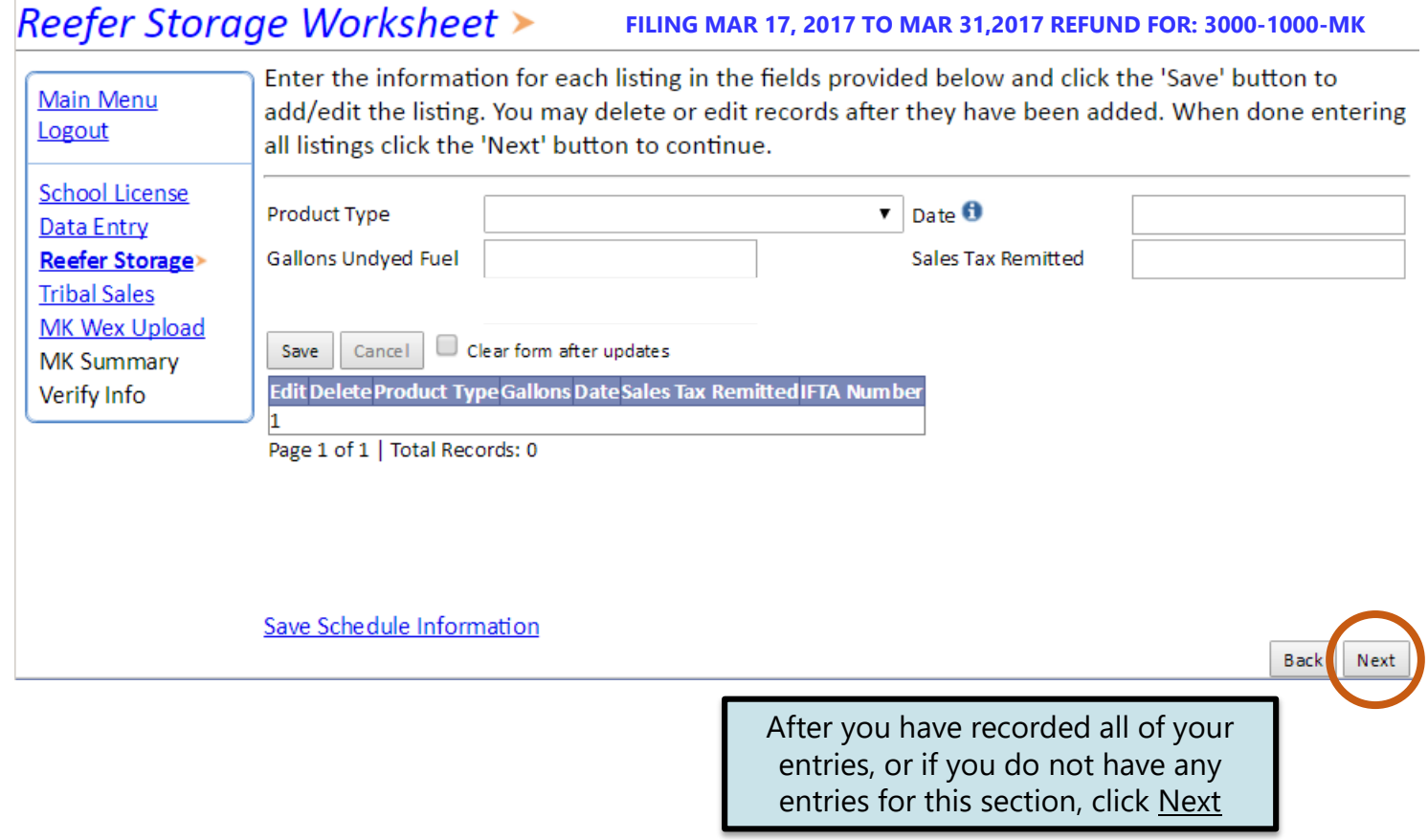

This data entry screen is where you will record sales of motor fuel or special fuel sold to an enrolled tribal member purchasing fuel in Indian country controlled by the member's tribe, or an Indian tribe purchasing motor fuel or special fuel in Indian country controlled by the Indian tribe.

Back

Next

your

#### Tribal Sales Schedule >

to be completed in this section.

#### **FILING MAR 17, 2017 TO MAR 31,2017 REFUND FOR: 3000-1000-MK**

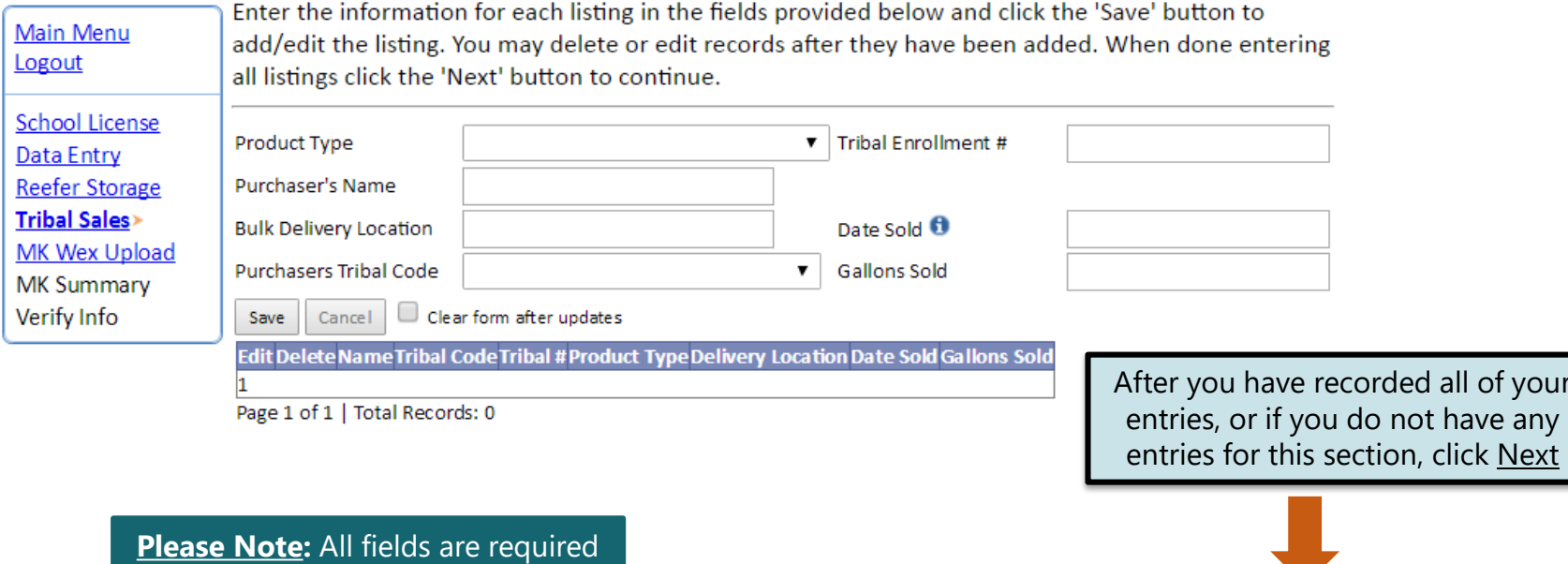

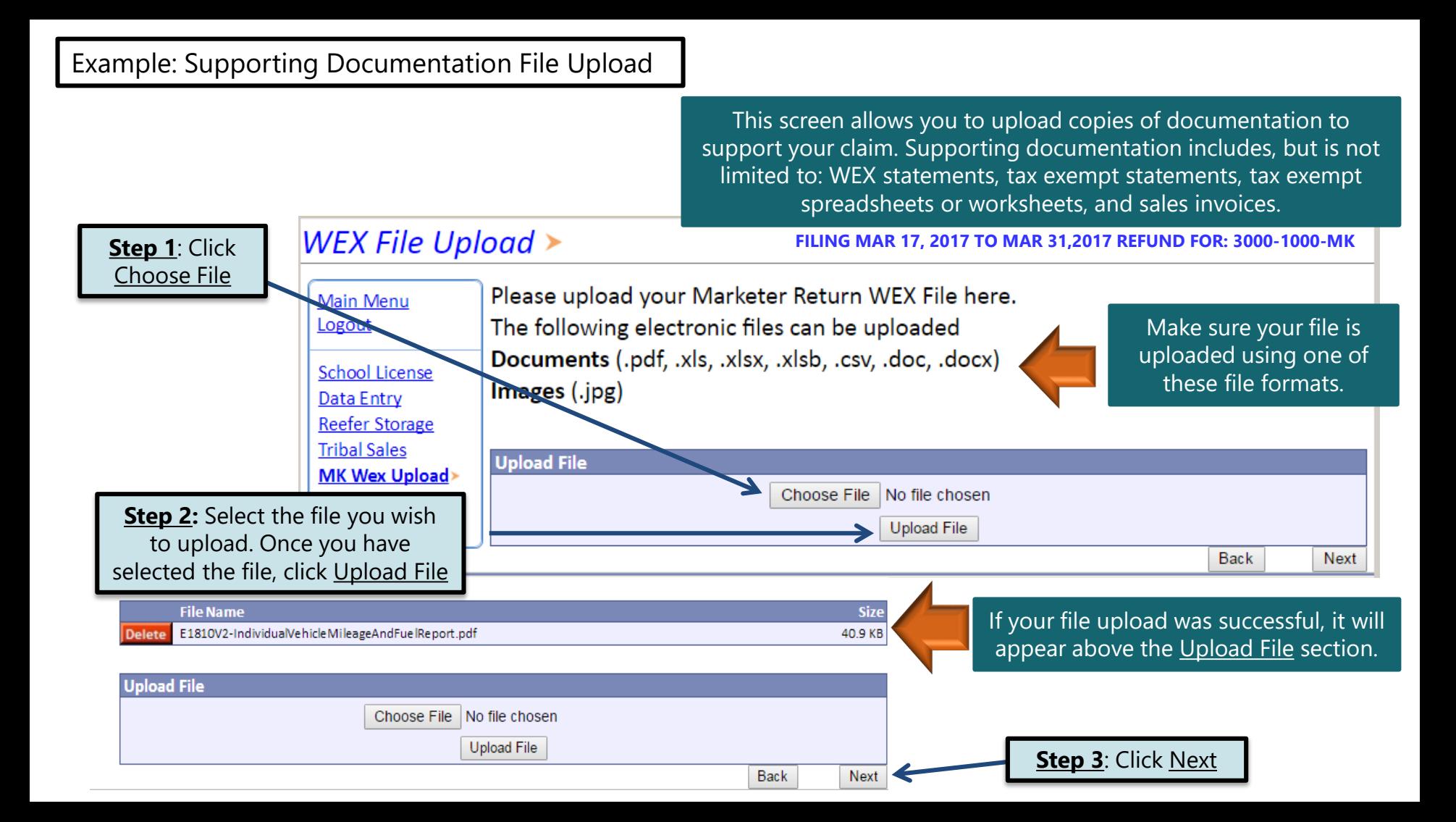

#### Example: Gallons Lost in Accordance with 10-47B-137

This final data entry screen is where you will record total gallons lost in accordance with SDCL 10-47B-137. A Marketer may collect a refund of fuel taxes paid on fuel lost by leakage or theft, or fuel lost or destroyed by fire, flood, tornado, windstorm, or explosion.

#### Marketer's Tax Return >

**FILING MAR 17, 2017 TO MAR 31,2017 REFUND FOR: 3000-1000-MK**

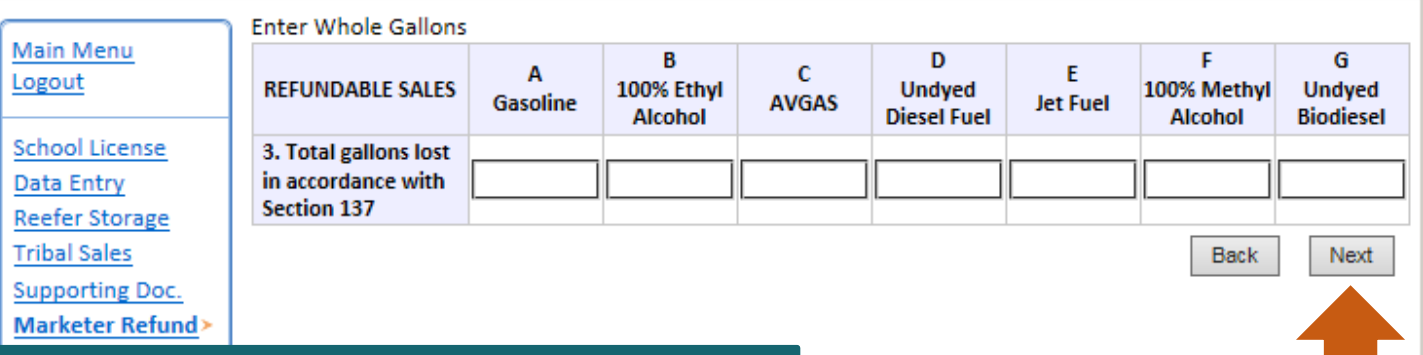

#### **Please Note:** To qualify for this refund you must meet the following qualifications:

- 1. All claims must be filed with the Department within 30 days after the loss is discovered.
- 2. For a refund of taxes on fuel lost by leakage or theft, the total gallons must exceed 500 gallons.
- 3. For a refund of taxes on fuel lost or destroyed by fire, flood, tornado, windstorm, or explosion, the total gallons must exceed 100 gallons.

After you have recorded all of your entries, or if you do not have any entries for this section, click Next

#### Marketer's Tax Return Summary >

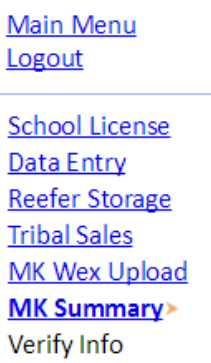

Click View Printer **Friendly Version** to print your return.

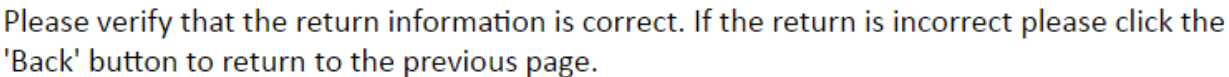

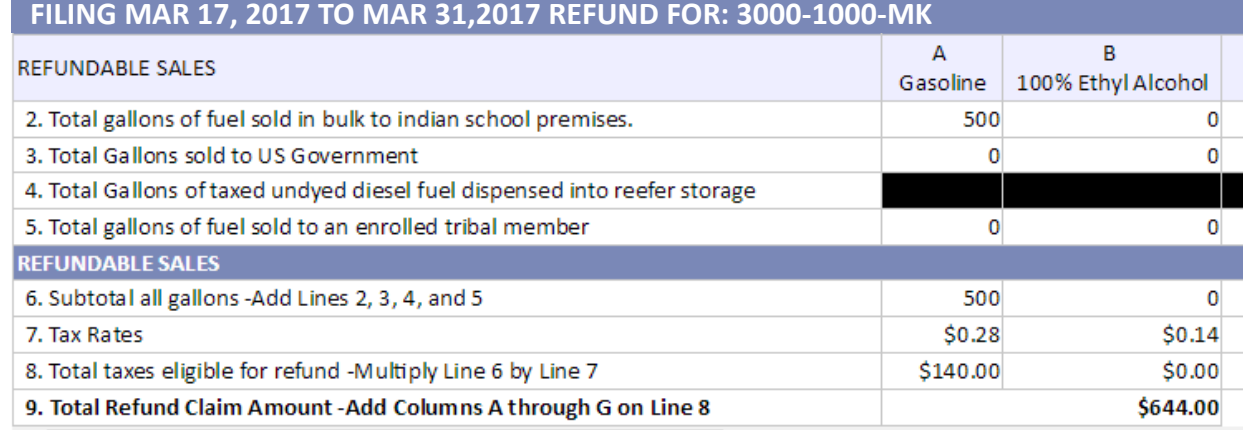

#### Your Total Refund Amount is \$644.00

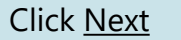

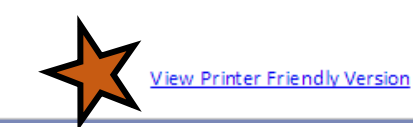

Back

Next

#### Example: Gallons Lost in Accordance with 10-47B-137

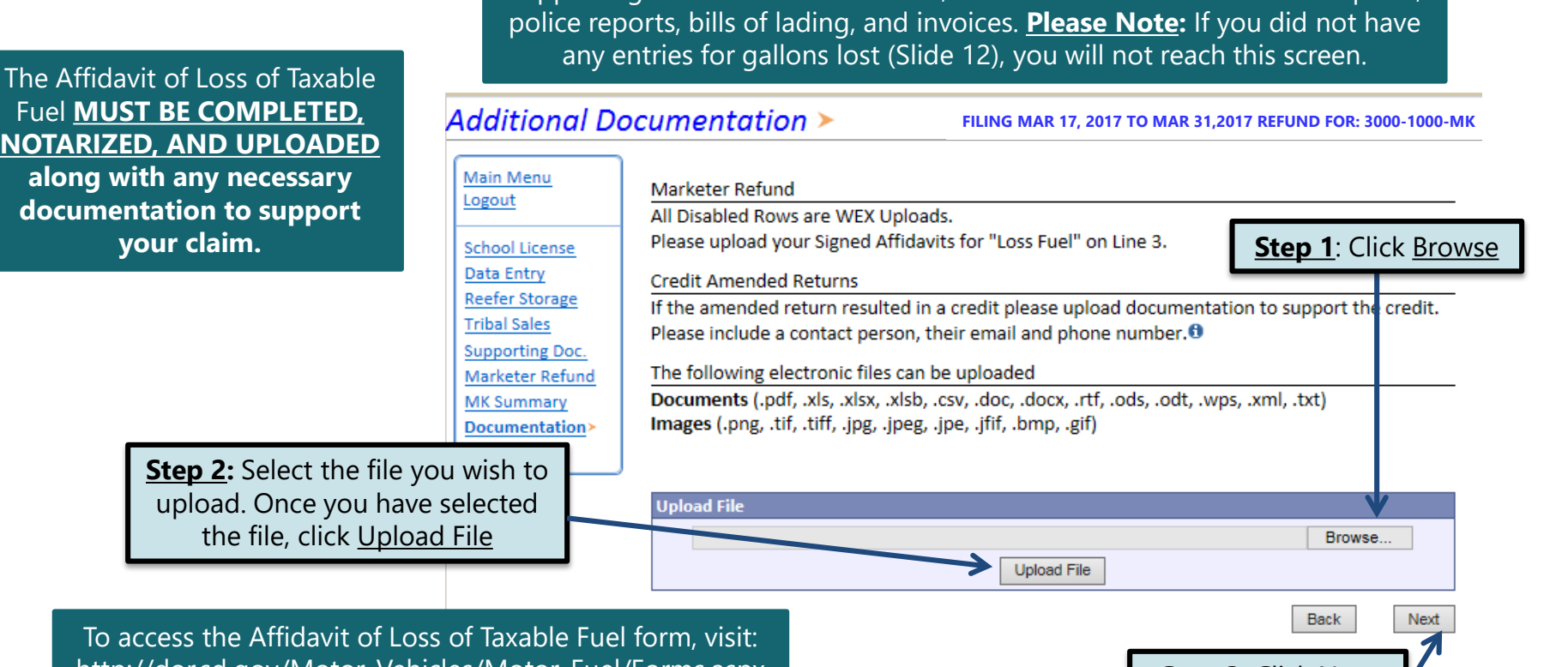

This screen allows you to upload copies of documentation to support your claim for the entries reported in accordance with Section 137 (Slide 12). Supporting documentation includes, but is not limited to: insurance reports,

http://dor.sd.gov/Motor\_Vehicles/Motor\_Fuel/Forms.aspx **Step 3**: Click Next

#### Verify Information  $\triangleright$

**Main Menu** Logout **School License Data Entry Reefer Storage Tribal Sales MK Wex Upload MK Summary** Verify Info>

Please verify your Return information. Use the 'Back' button or select a link from the side menu to go to the appropriate page to fix the errors.

To submit your Return read the 'Filing Agreement', enter your log in password, and click the 'Submit' button.

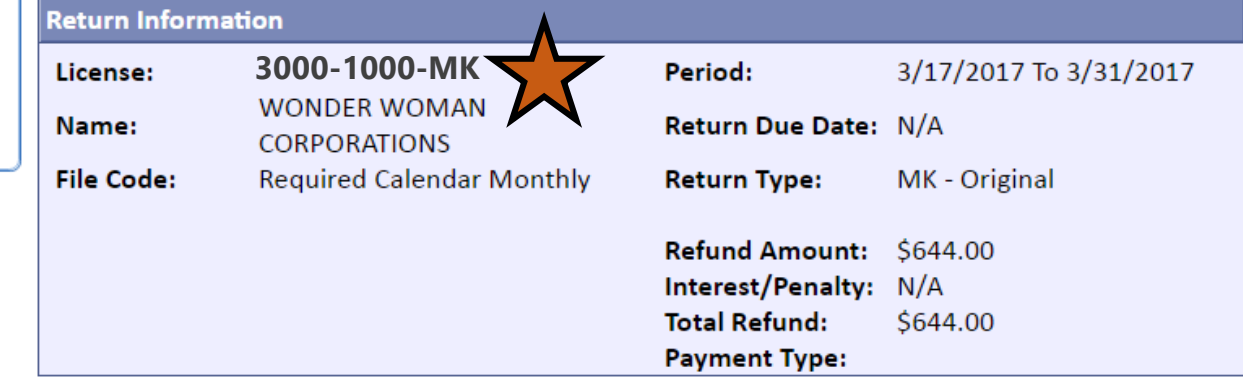

#### **Filing Agreement**

By rekeying my log in password I declare and affirm under penalty of perjury that this return has been examined by me, and to the best of my knowledge and belief is in all things true and correct. I understand that by submitting this return electronically it is my intention to have the South Dakota Department of Revenue accept it as filed.

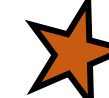

Login Password:

**Reminder:** Clicking 'Submit' will finalize the filing process. Make sure to look over everything one last time.

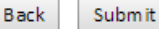

## Confirmation Information >

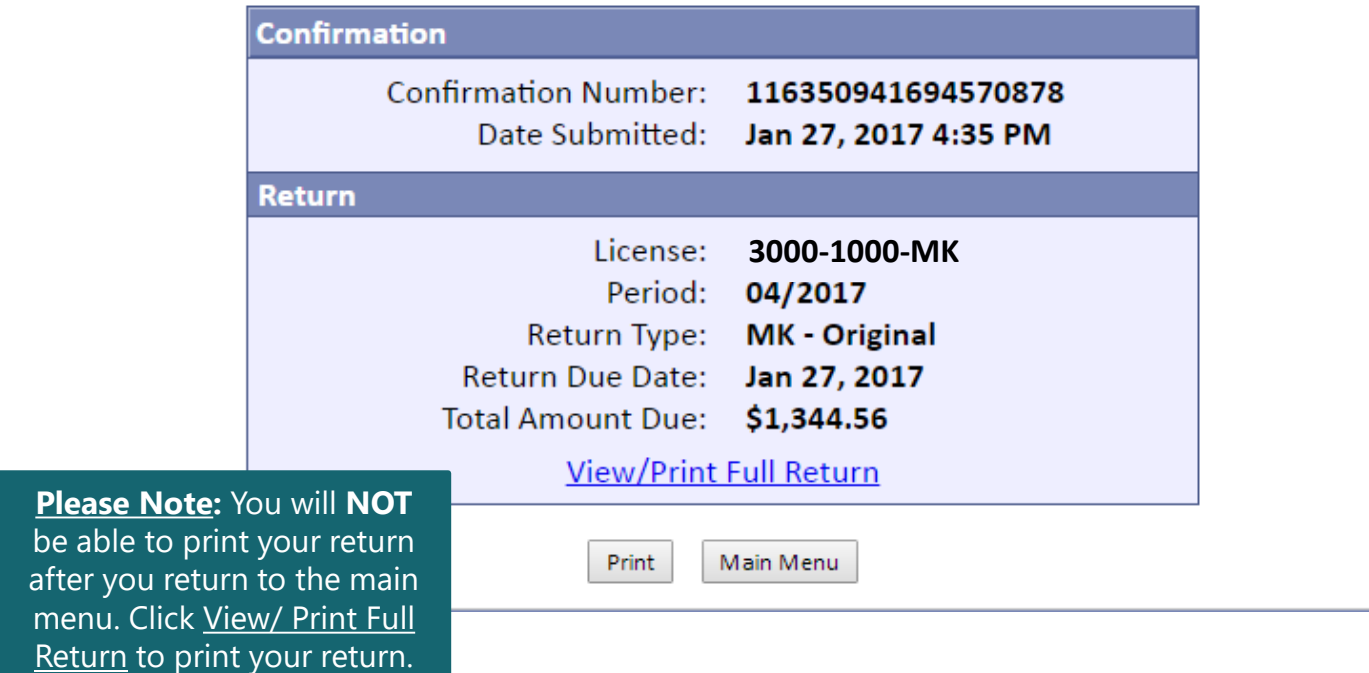

# **Questions?**

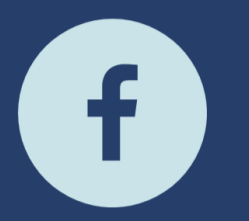

South Dakota Department of Revenue @SDRevenue

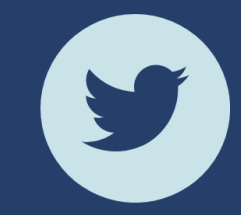

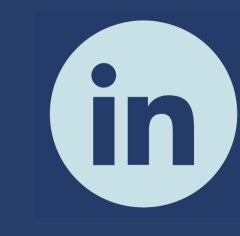

South Dakota Department of Revenue

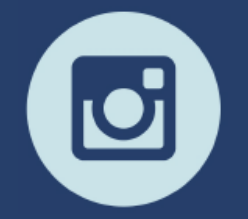

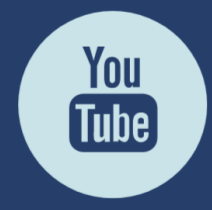

**E-Newsletter Couth Dakota DOR** 

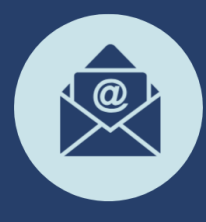

Sign-up for our<br>E-Newsletter